Zoom を管理者として起動する

① デスクトップの Zoom <a>
<br>
TAD + で右クリックする。

② 表示されたメニューの中の「管理者として起動」を選択する。

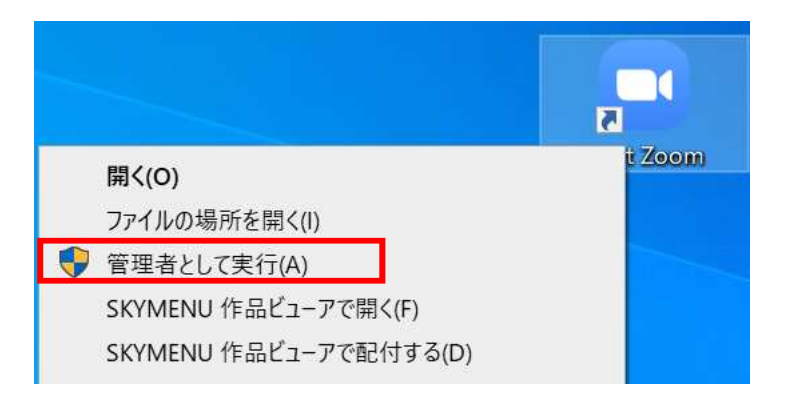

③ 次に表示された、画面でユーザー名・パスワードを入力する。

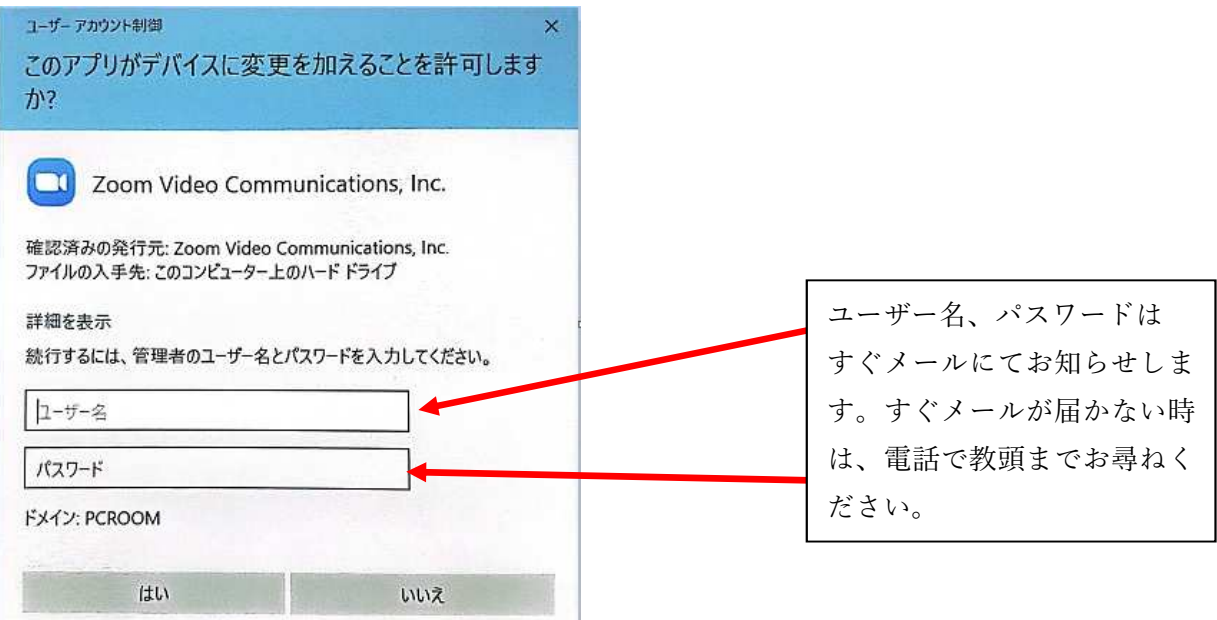